Для підключення електронного ключа «Алмаз-1К» в програмному забезпеченні (ПЗ) «Крипто Автограф» необхідно ініціалізувати носій.

## **Зверніть увагу, що ініціалізація призведе до видалення ключів і сертифікатів, отриманих раніше.**

Для ініціалізації необхідно завантажити програмне забезпечення «ІІТ Е.ключ Алмаз-1К. Конфігурація», ПЗ доступне за посиланням:

## <http://it-engineering.com.ua/download/man/EKAlmaz1CInstall.exe>

**Остання версія ПЗ, вказаного вище, що доступна для завантаження з офіційного сайту виробника, може призвести до критичної помилки, яка унеможливлює використання електронного ключа «Алмаз-1К» у Крипто Автографі. Тому рекомендується встановлювати стару версію, яка доступна за посиланням, зазначеним вище.**

Після встановлення ПЗ, підключіть носій до комп'ютера та запустіть ПЗ. У вікні, що відкрилось та зображено нижче, в лівій частині екрану оберіть носій, в правій- натисніть «Ініціалізувати».

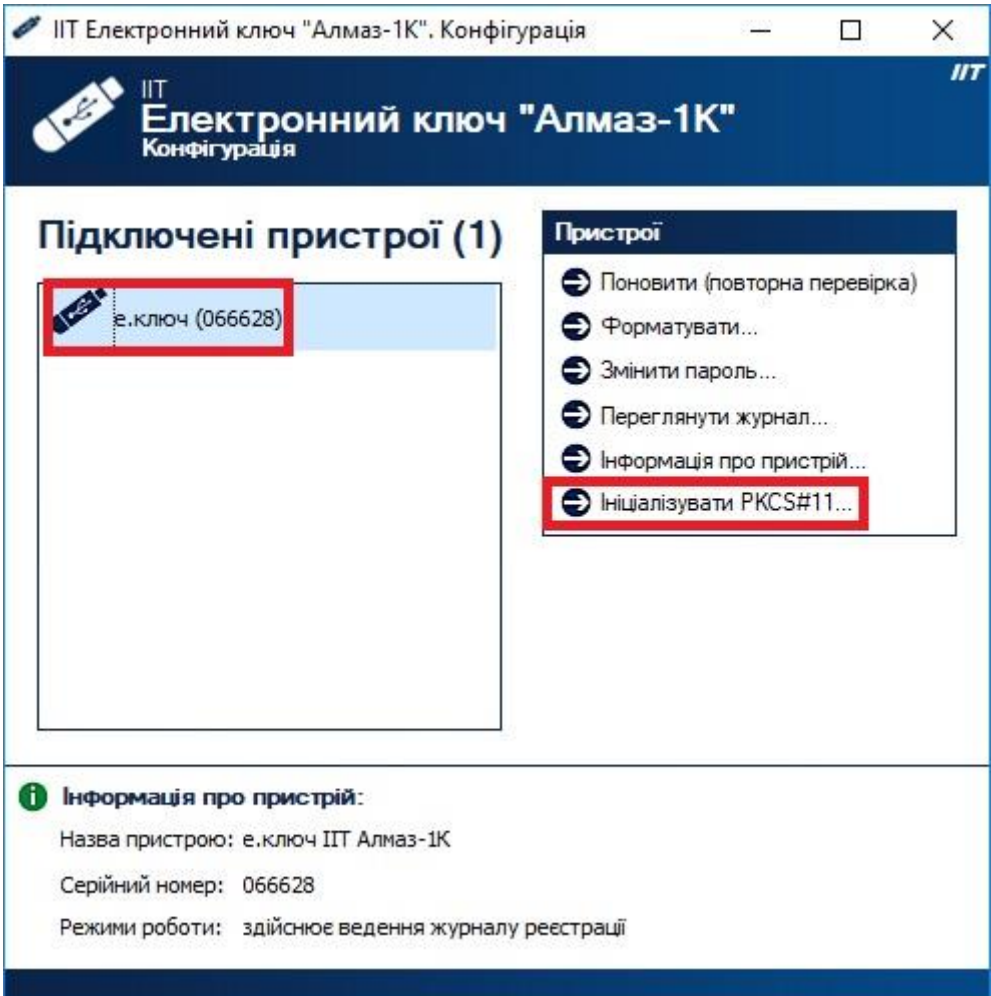

Якщо на Вашому носієві вже є ключі, необхідно буде спочатку відформатувати носій, про що повідомить ПЗ. Для форматування натисніть «Форматувати».

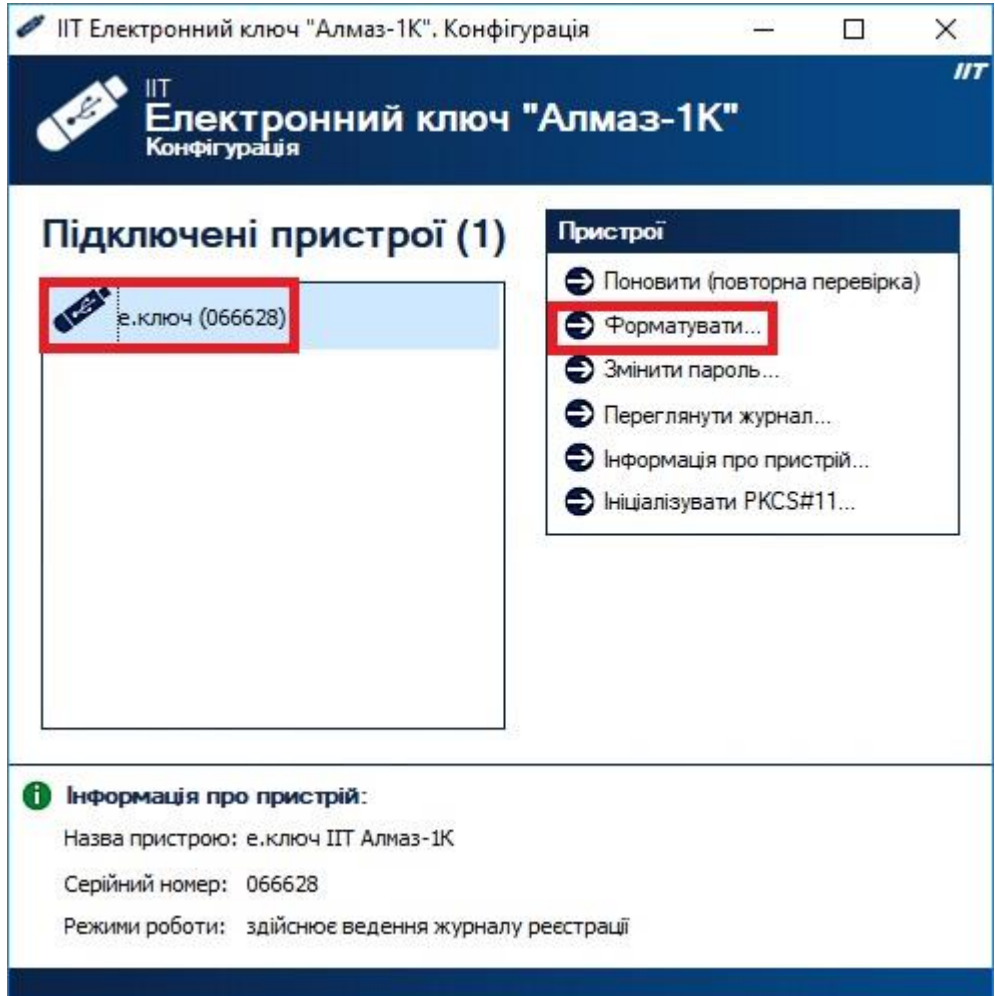

У вікні, що відкрилось натисніть «Так».

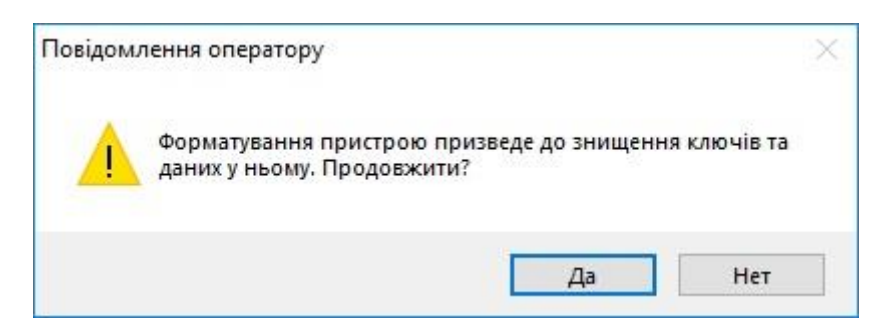

В наступному вікні введіть ПІН-код до носія та підтвердіть його, після цього натисніть «Форматувати».

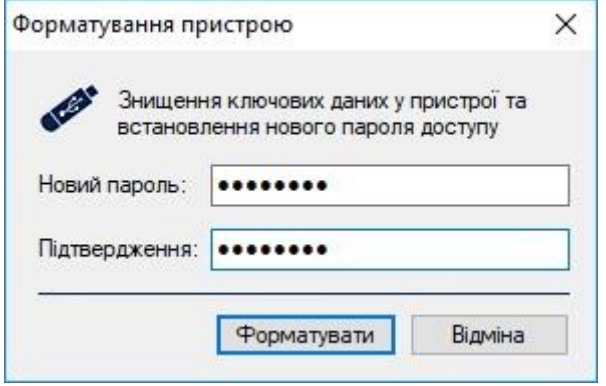

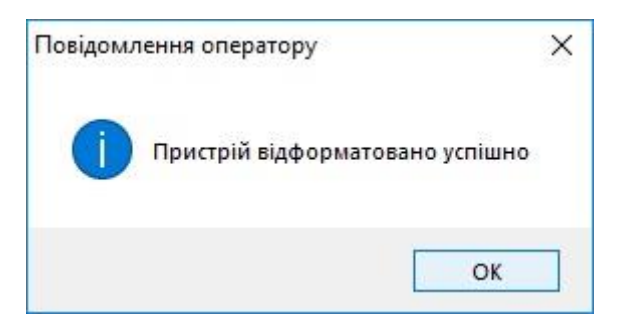

Після форматування повторно запустіть ініціалізацію.

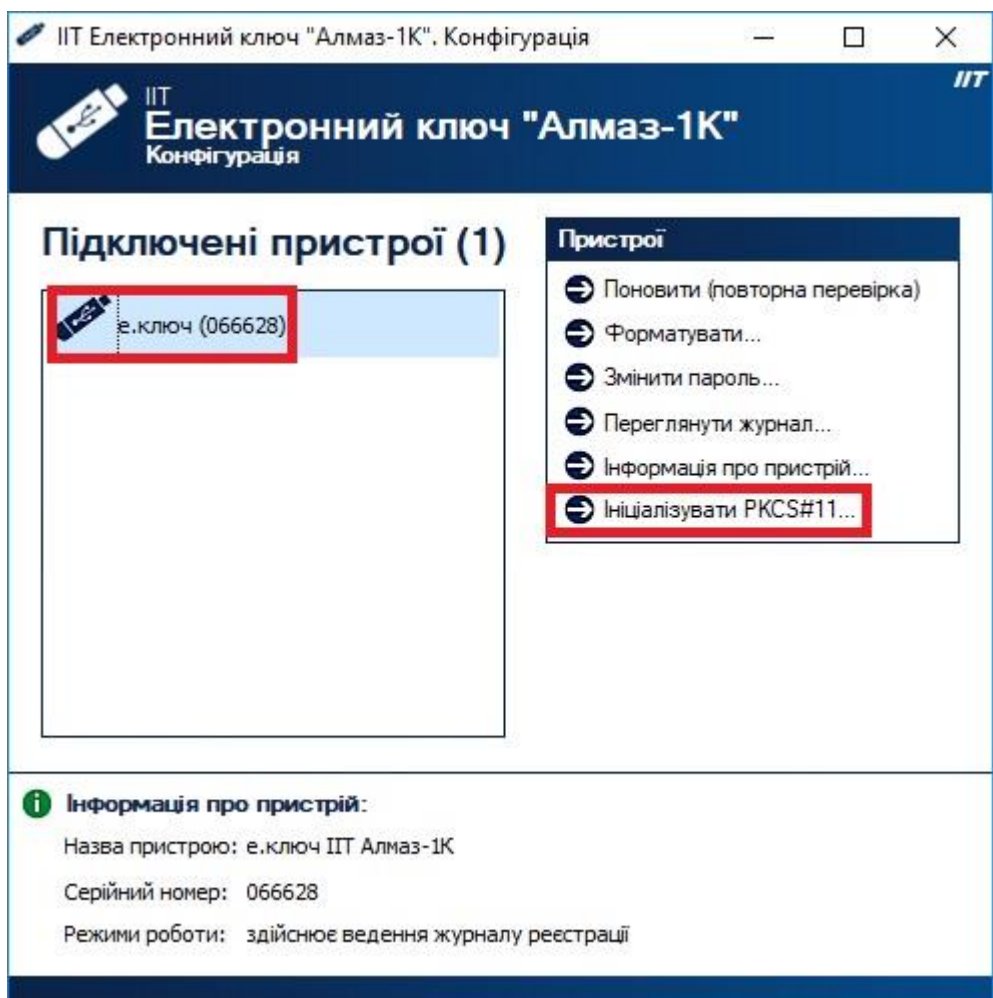

## Натисніть «Так».

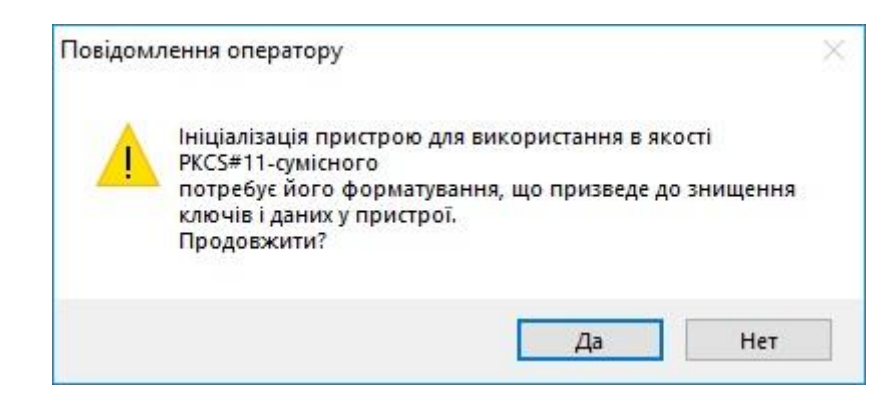

Повторно введіть ПІН-код та підтвердіть його.

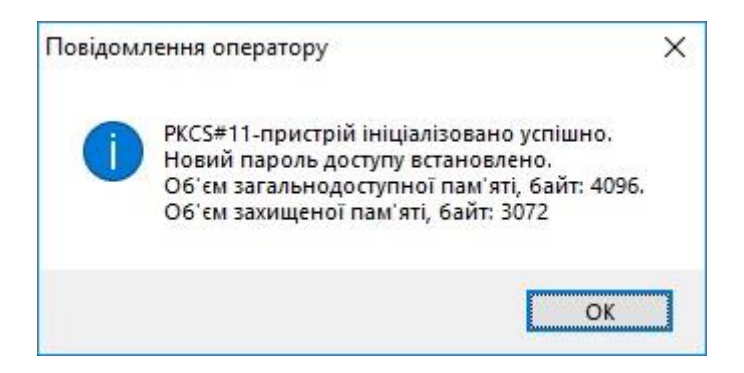

Після вдалої ініціалізації необхідно згенерувати ключі. Для цього запустіть ПЗ «Крипто Автограф». В горизонтальному меню оберіть пункт «Ключі», в меню, що відкрилось оберіть «Генерація ключа».

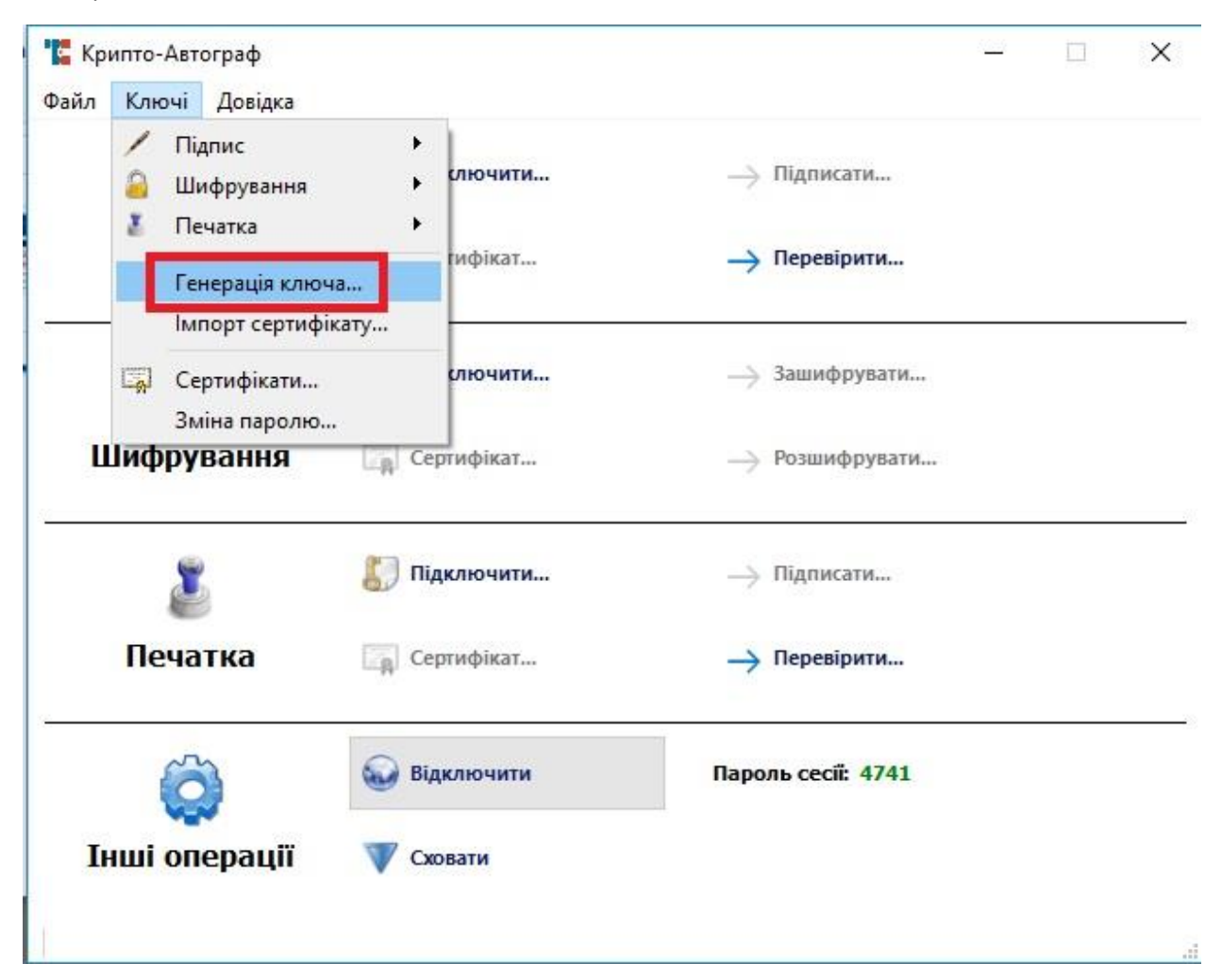

Оберіть третій пункт і натисніть «Далі».

F

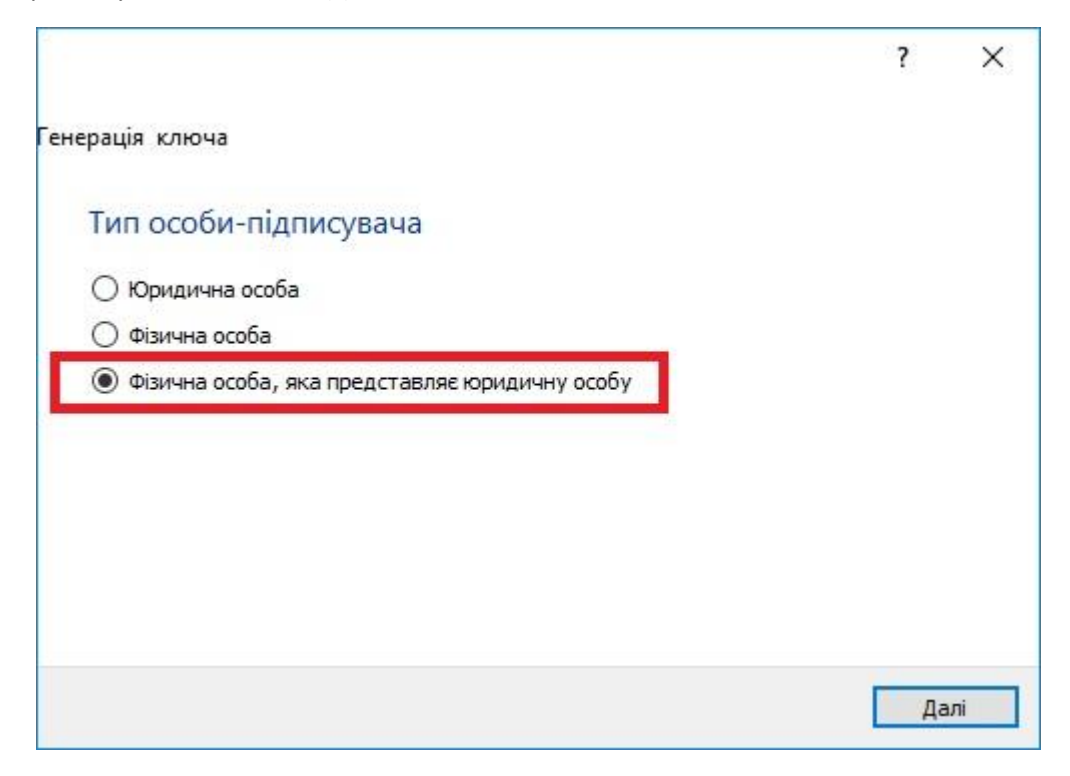

В наступному вікні заповніть реквізити, поле «Серійний номер» залиште пустим.

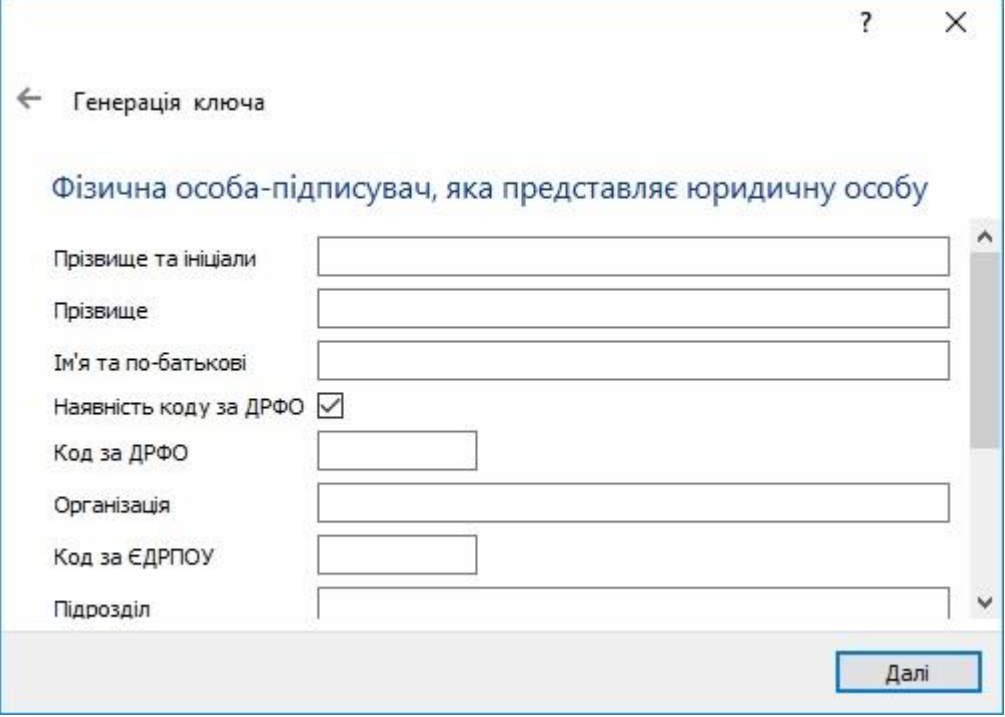

У вікні «Генерація ключа», в випадаючому списку «Тип носія» оберіть «Смарт-карта», в полі носій оберіть «Смарт-карта Алмаз» та введіть ПІН-код, який Ви вказали під час ініціалізації.

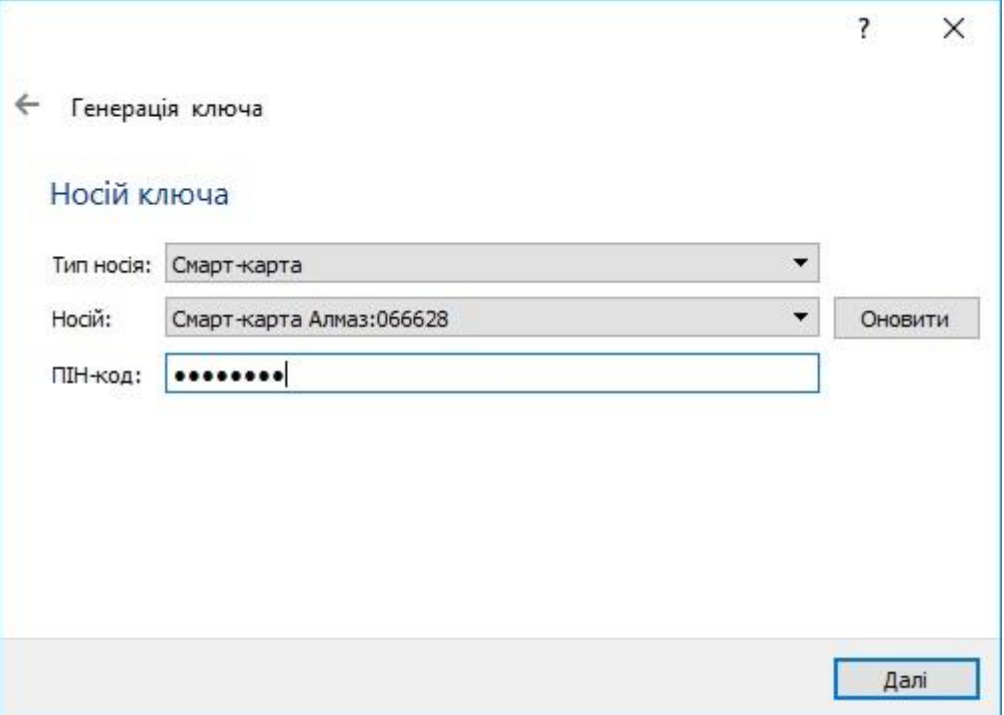

В наступному вікні оберіть «Окремі ключі для ЕЦП та узгодження ключа» і натисніть «Далі».

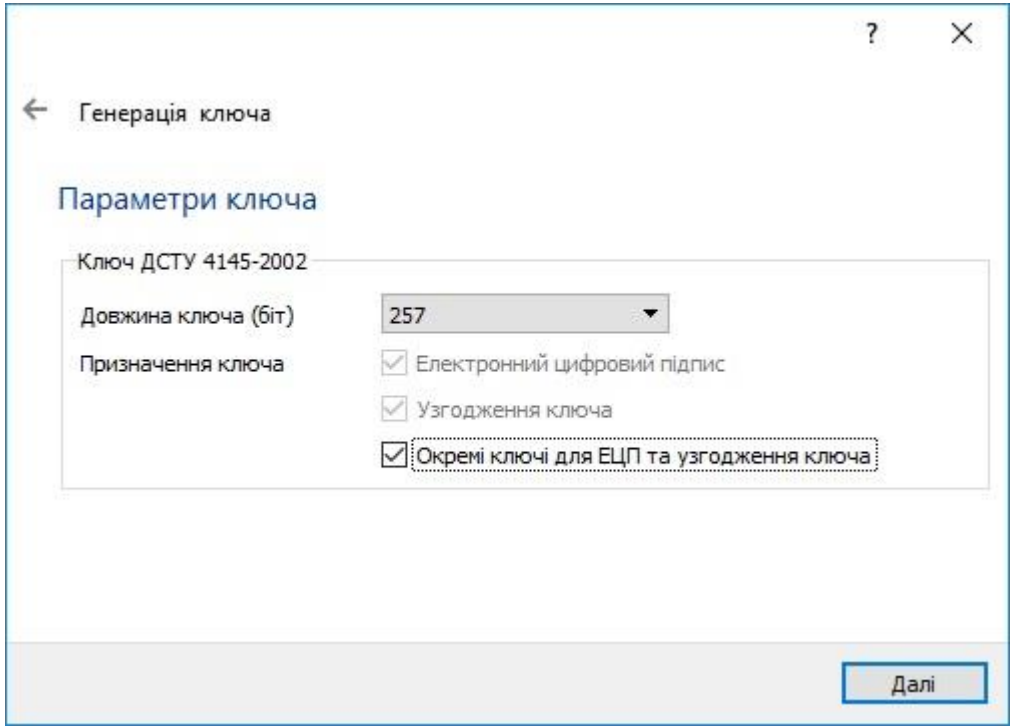

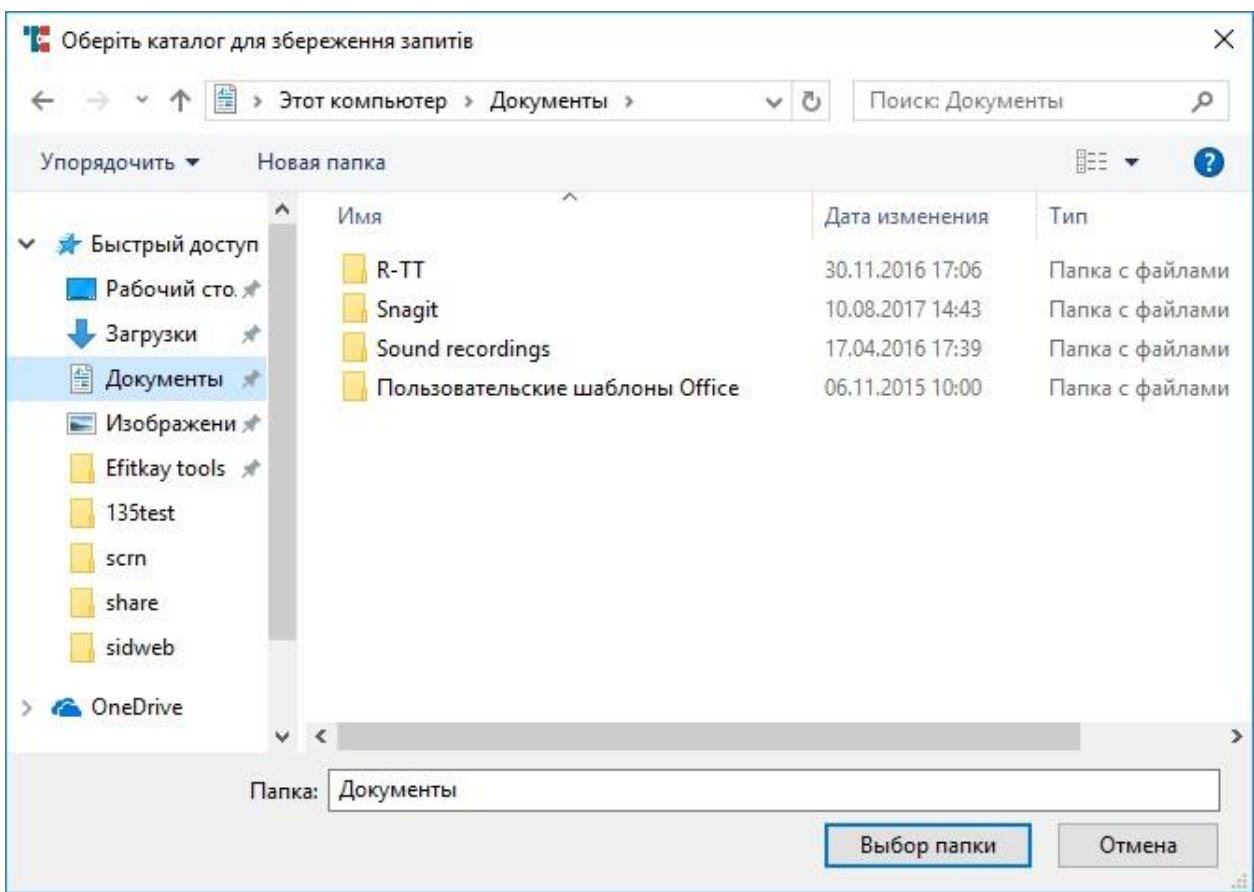

В наступному вікні оберіть каталог для збереження запитів на сертифікати.

Запам'ятайте каталог, в який зберігаєте запити та натисніть «Далі».

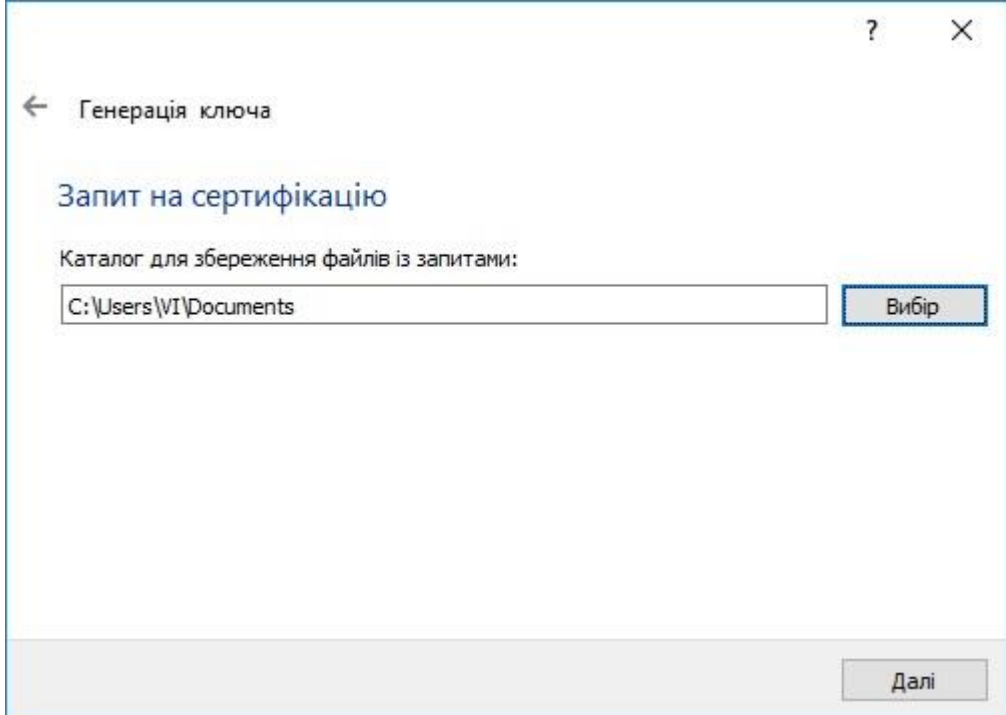

Вікно, що зображено нижче свідчить про успішну генерацію ключів та генерацію запитів на сертифікати.

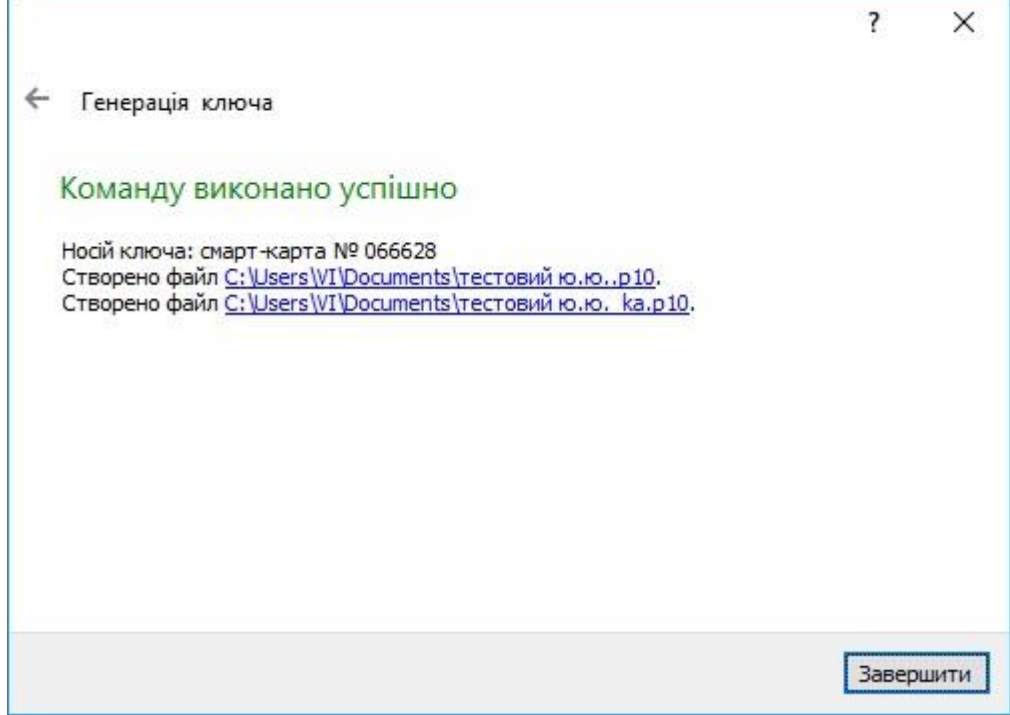

Після цього скопіюйте два файли запитів на з'ємний носій та зверніться до акредитованого центру сертифікації ключів. Попередньо ознайомтесь з порядком отримання сертифікатів на сайті АЦСК. Передайте файли запитів співробітнику АЦСК. На їх основі Вам будуть згенеровані сертифікати.

Після отримання сертифікатів необхідно перенести їх до відповідних каталогів. Скопіюйте два файли сертифікатів та перенесіть їх в каталоги «My Crt» та «My Certificates and CRLs 13», які знаходяться на диску С.

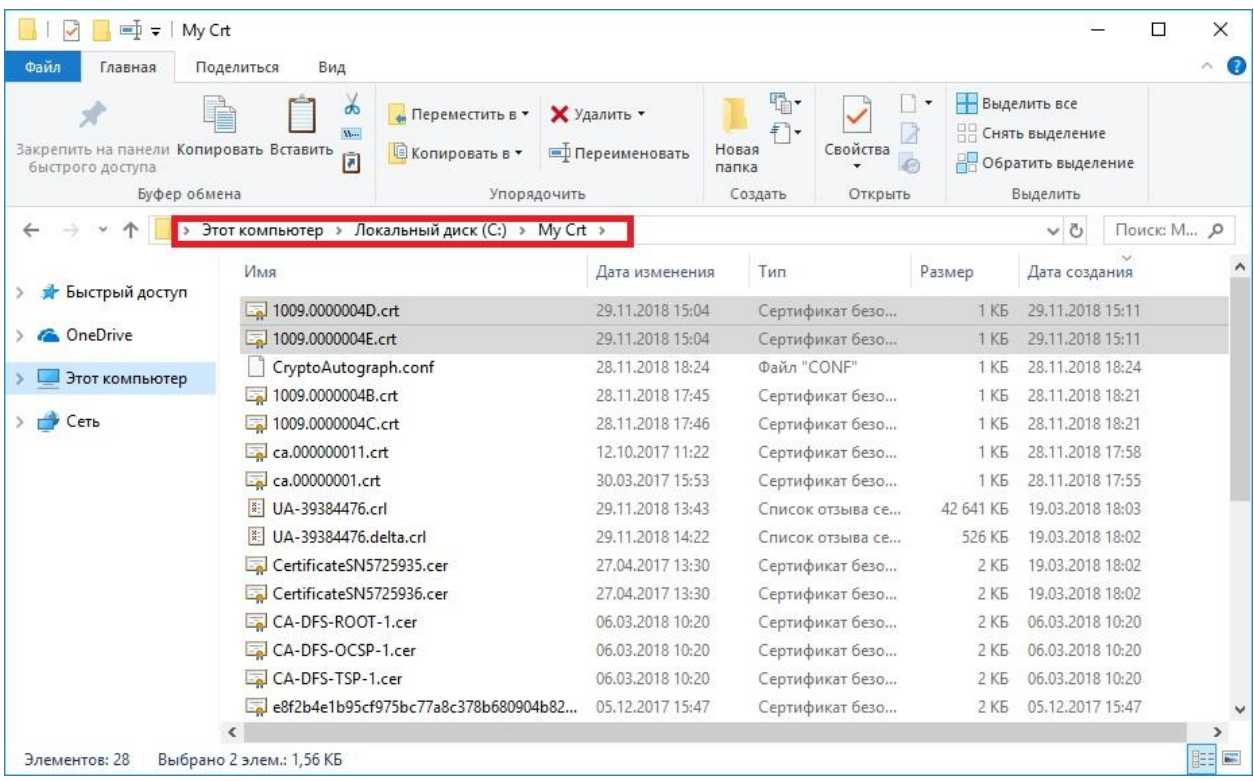

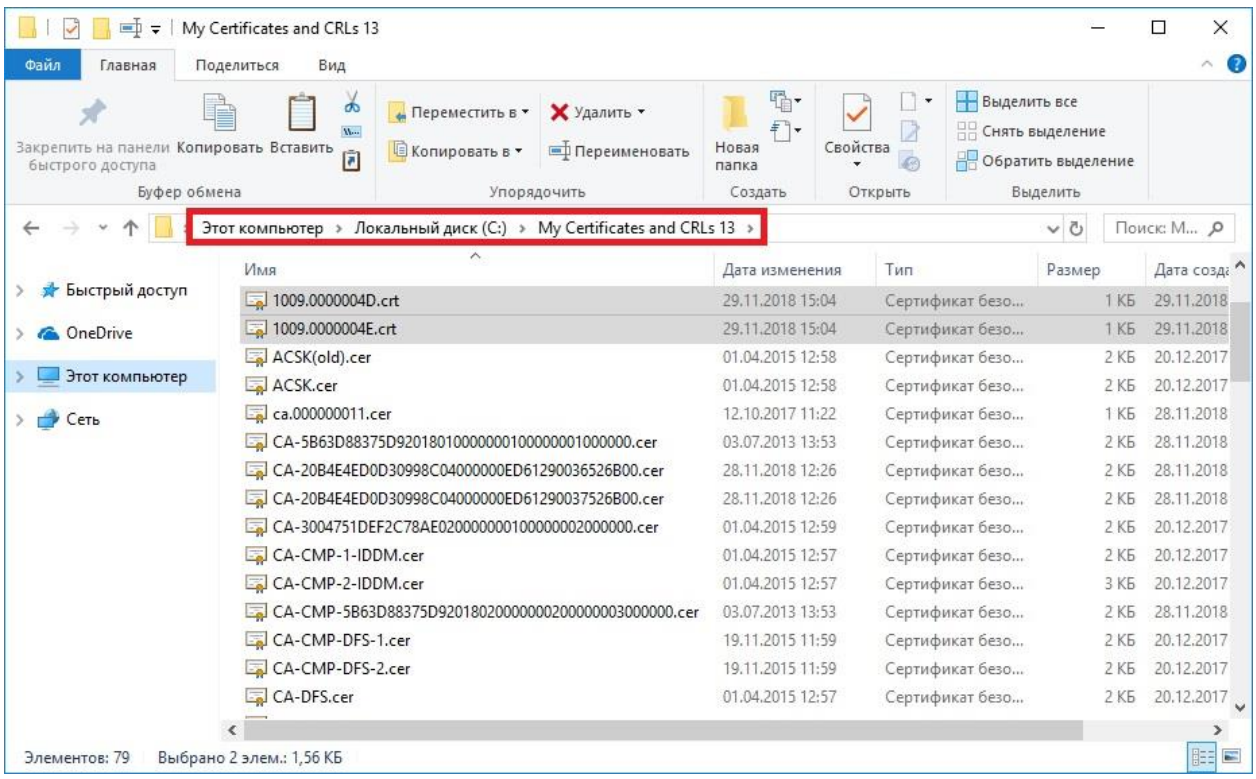

Також в цих каталогах мають знаходитися кореневі сертифікати АЦСК, їх можна завантажити на сайті АЦСК.

Далі запустіть ПЗ «Крипто Автограф» та в головному меню натисніть «Підключити». У вікні «Носій ключа» оберіть «Смарт-карта Алмаз» та введіть ПІН-код.

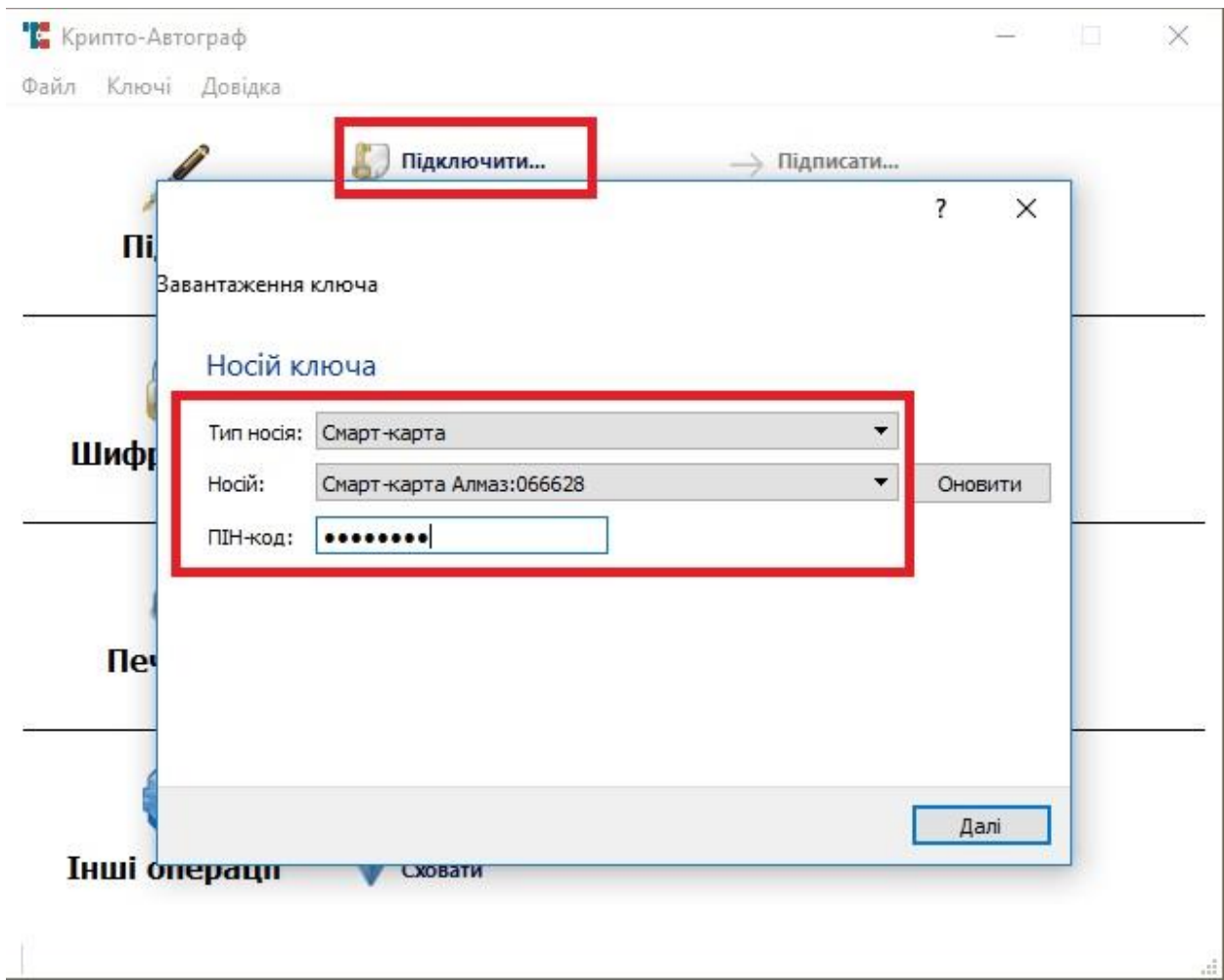

В наступному вікні натисніть «Далі».

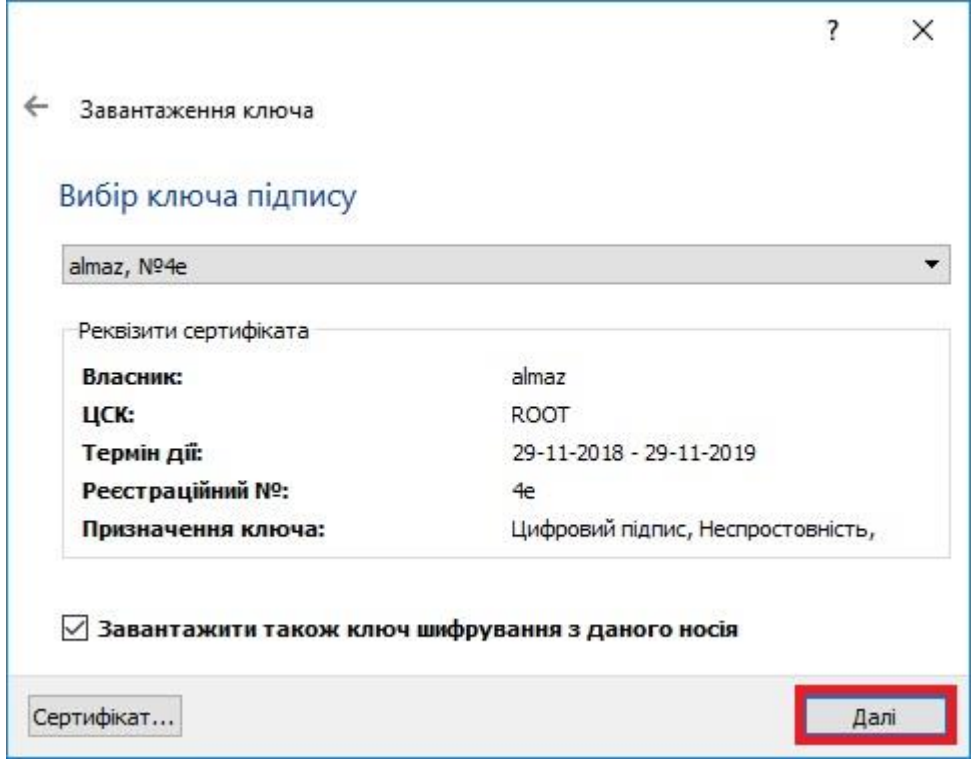

В наступному вікні натисніть «Завершити».

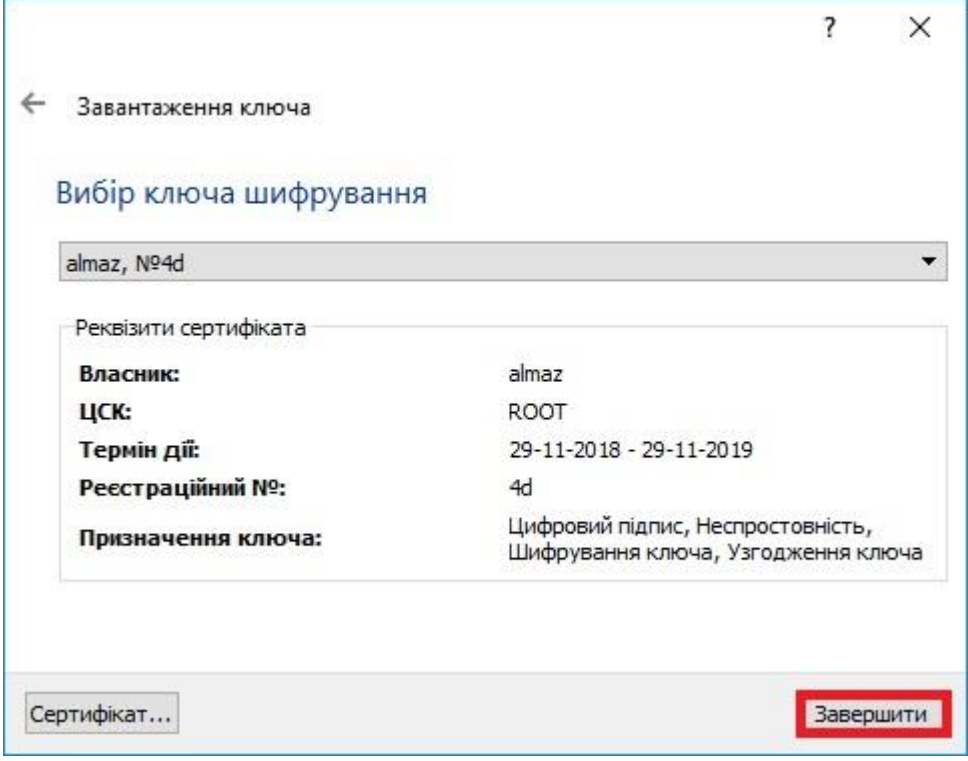

Вікно, що зображено нижче, свідчить про успішне підключення ключа.

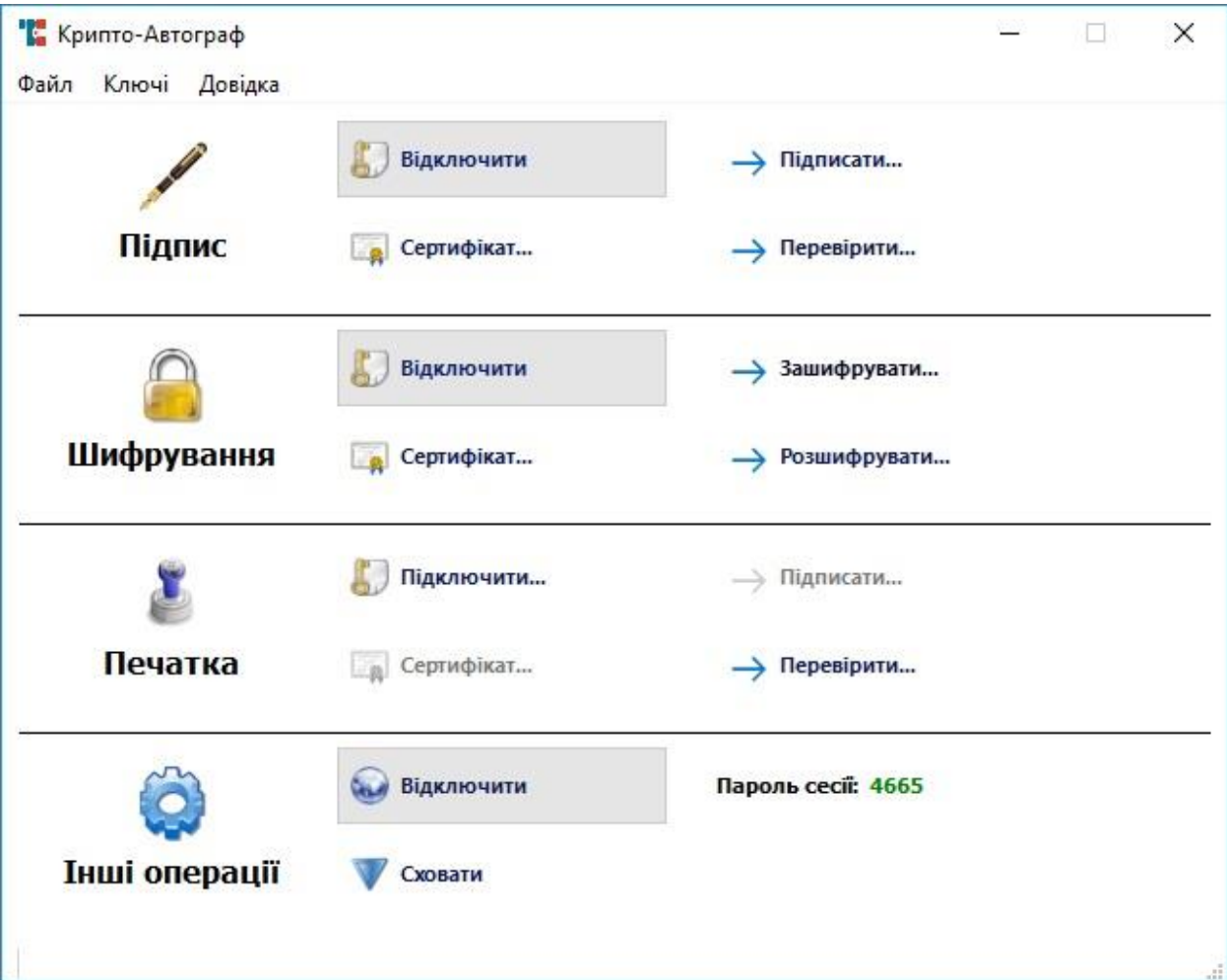

Для роботи в ПЗ «Користувач» натисніть меню в лівій частині екрану, далі оберіть «Особистий ключ»- «Зчитати».

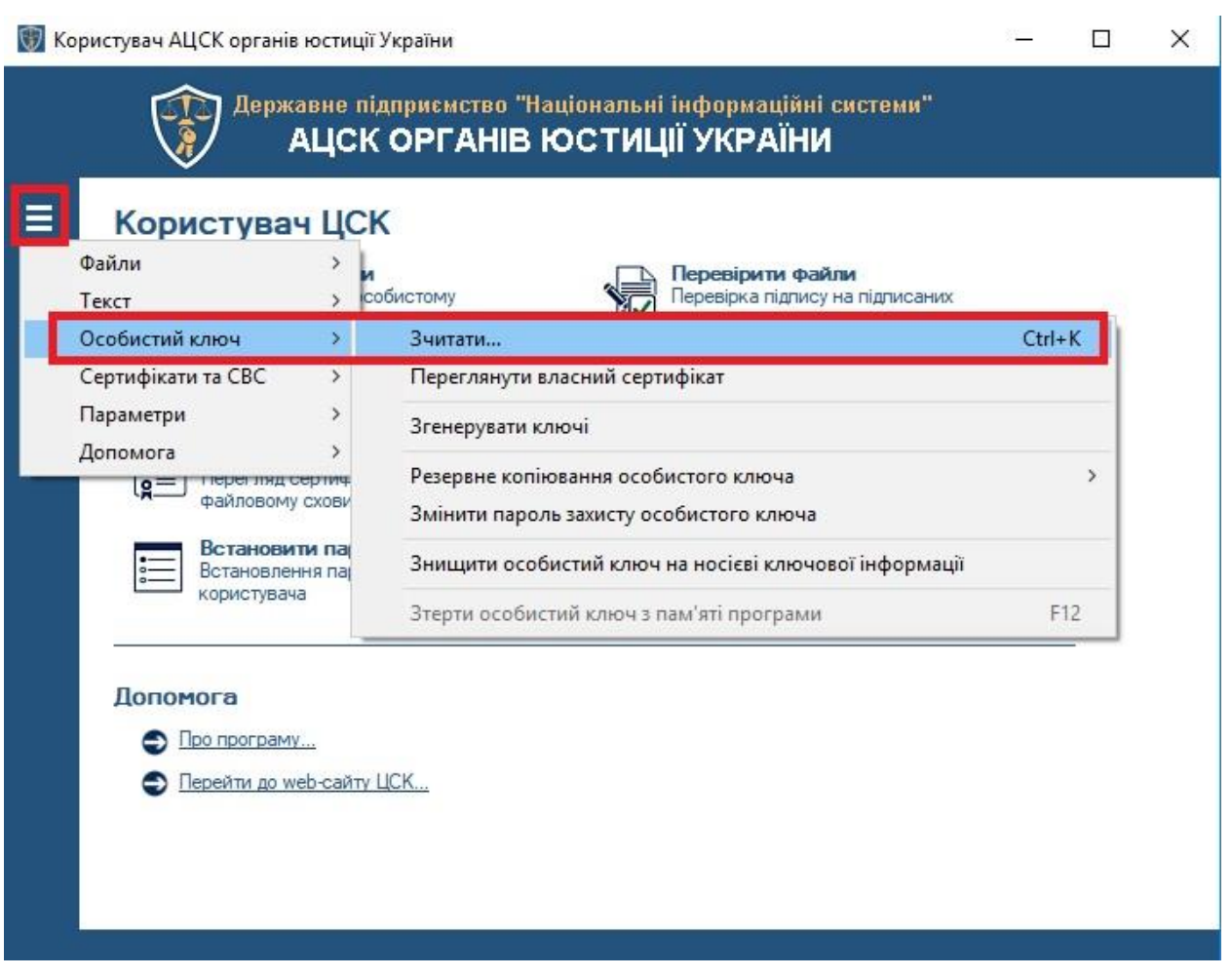

Оберіть «е.ключ ІІТ Алмаз-1К (PKCS#11, віртуальний) та введіть ПІН-код.

Зчитування особистого ключа  $\times$ └── Встановіть носій ключової інформації чи підключіть криптографічний<br>Подуль та вкажіть параметри Нерормація про носій: **Q** гнучкий диск вемний диск е ключ IIT Алмаз-1К Tип: О оптичний диск (РКСS#11, віртуальний) ■ смарт-карта Автор (318) Назва: **□** смарт-карта BIFIT Integra 1.0 е ключ BIFIT iToken е ключ IIT Алмаз-1К Перезаписуємий, потребує автентифікації, тільки повна е ключ IIT Кристал-1 очистка, електронний ключ, • ID-карта громадянина (БЕН) апаратний ГВП е ключ IIT Алмаз-1К (РКСS#11, віртуальний) е ключ чи смарт-карта Avest (РКСS#11) **ДА** Апаратний е ключ чи смарт карта Автор (РКСS#11) **КРИПТОМОДУЛЬ** [ смарт-карта Техноконс. TEllipse m cмарт-карта Техноконс. TEllipse2/3 **• Поновити...** EN Пароль: Зчитати Відміна

В лівому нижньому куті з'явиться інформація про успішне зчитування ключа.

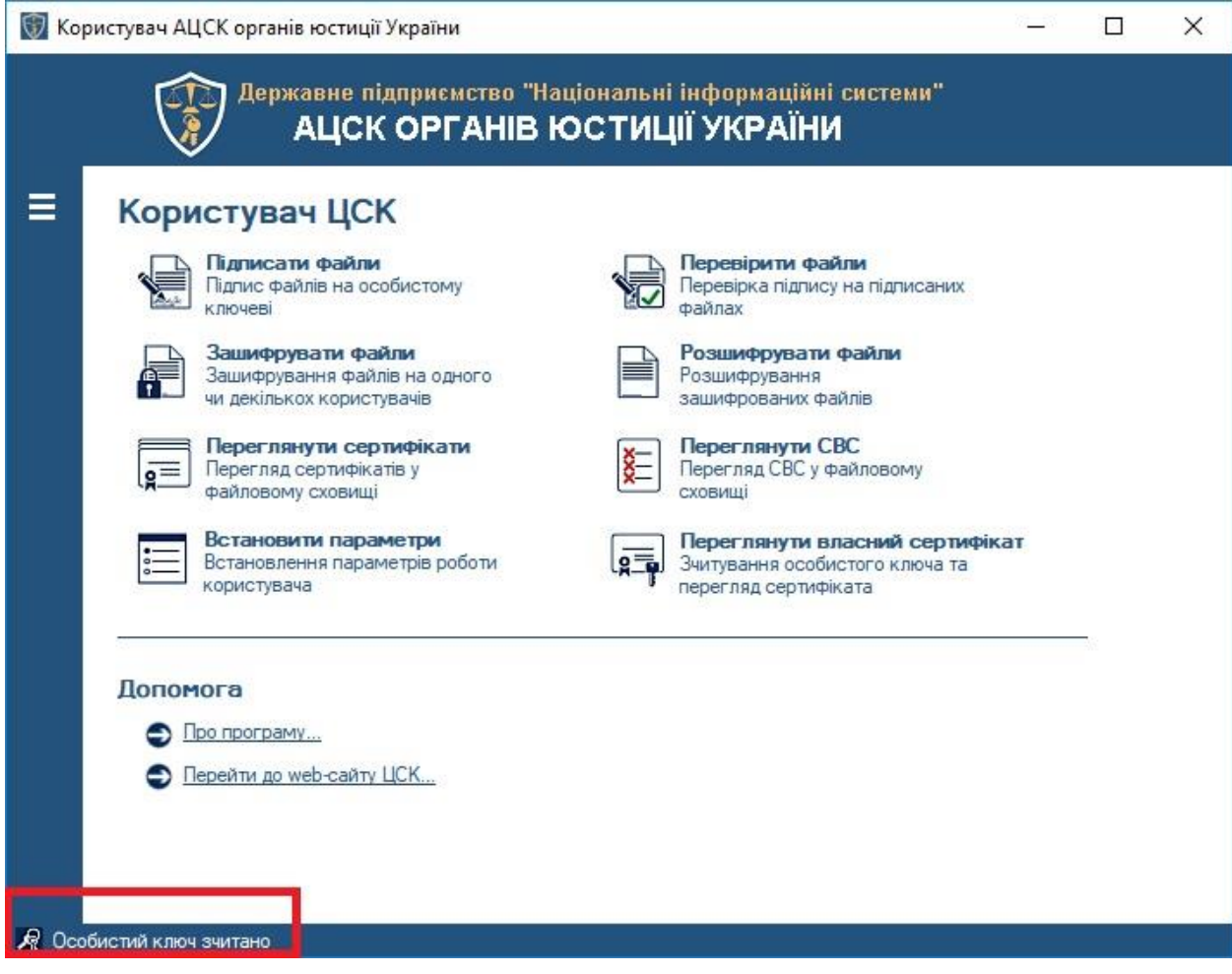